### **STATE OF IOWA DEPARTMENT OF** Health ~Human **SERVICES**

## Critical Incidents & Reporting

User Guide 01/19/2024

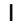

## Revision History

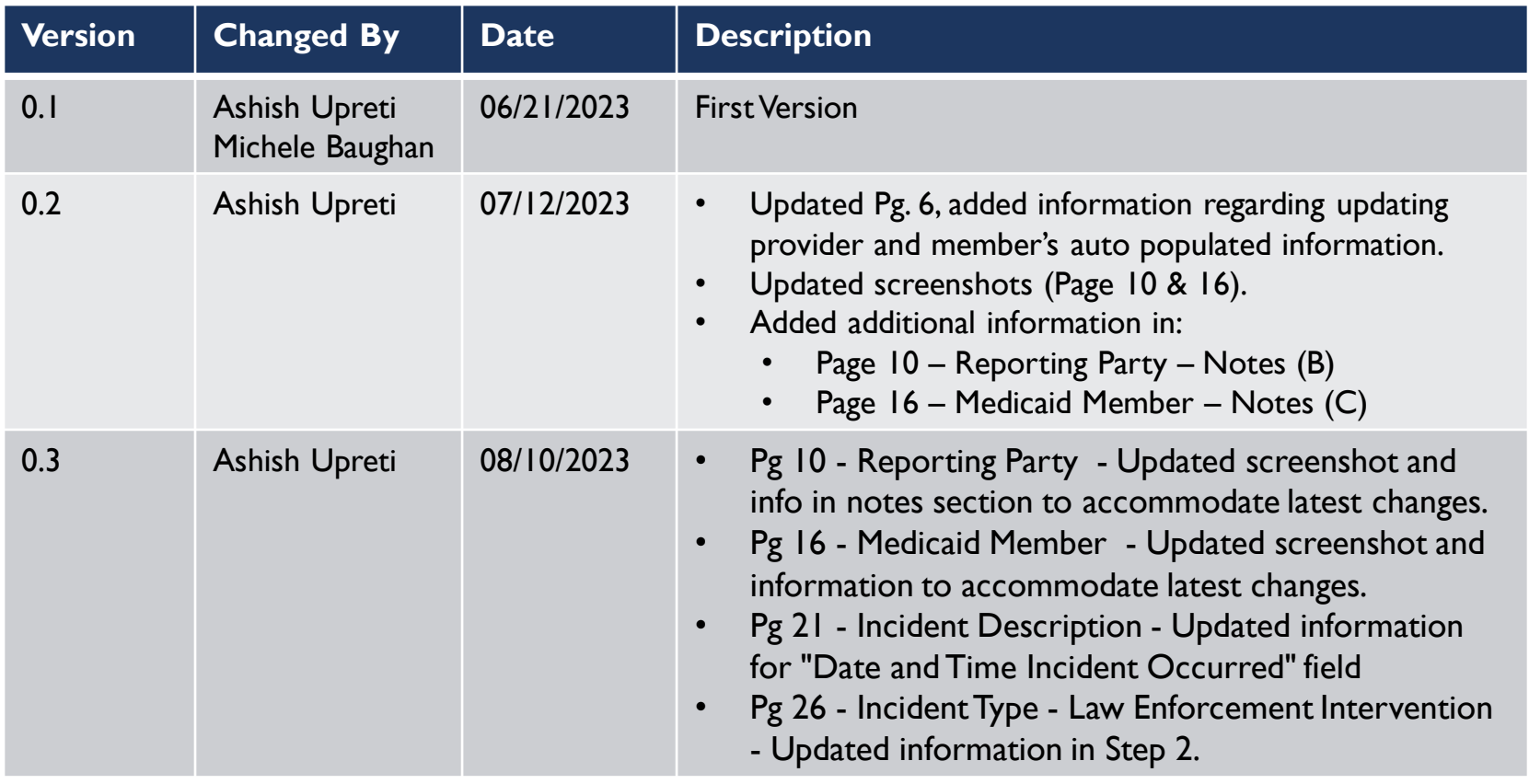

## Revision History

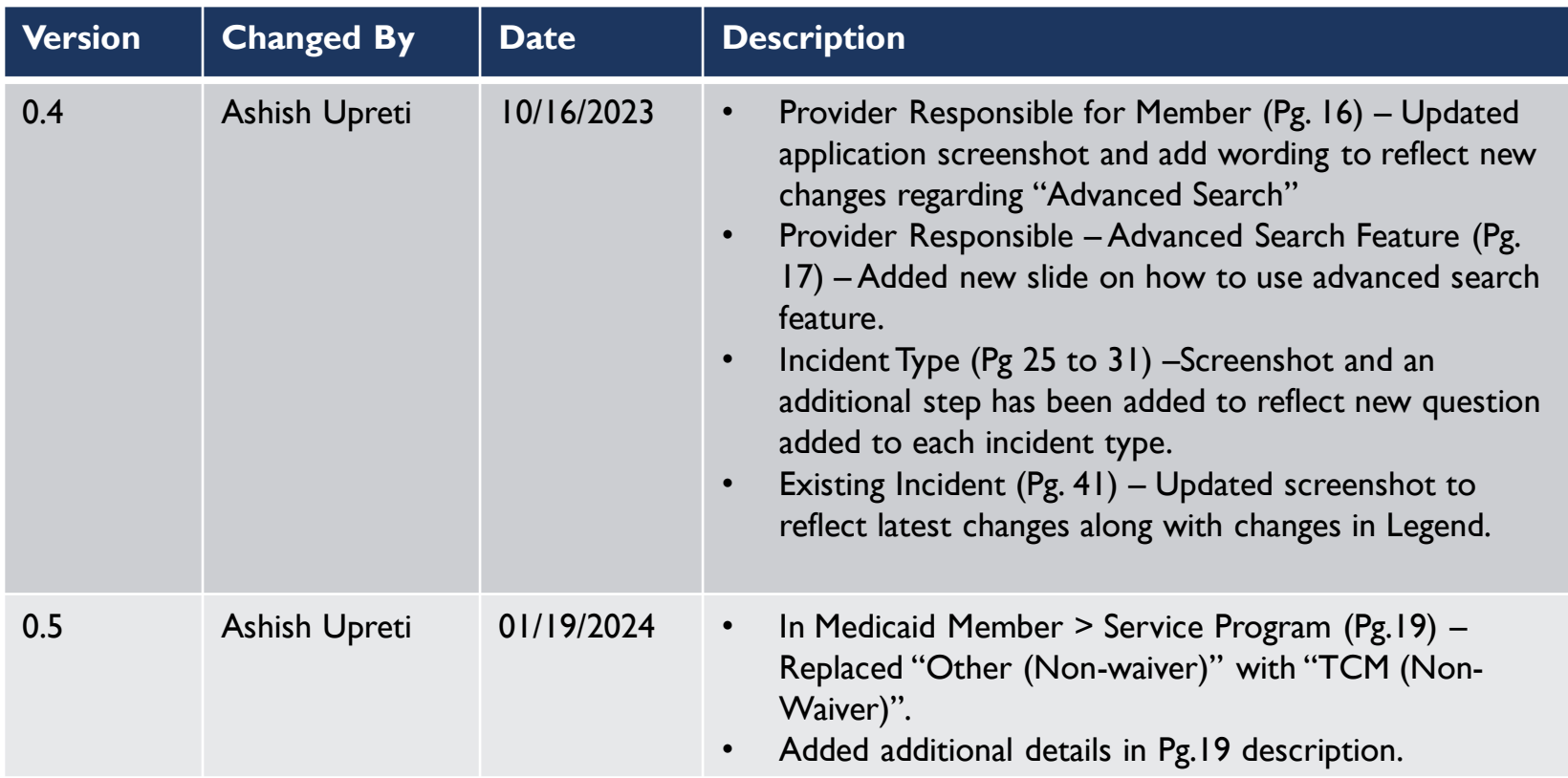

## IMPA Registration & Application Access

If you do not already have access to IMPA, please register here: [IMPA \(state.ia.us\)](https://secureapp.dhs.state.ia.us/impa/Default.aspx)

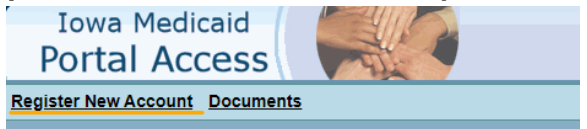

- For access to the Critical Incident Application, please complete this form and submit. Registration Form Link: <https://www.tfaforms.com/243237>
- Once you have an account and access to the application, follow these steps to report a new incident or to access existing incident.
	- Sign into IMPA. [IMPA \(state.ia.us\)](https://secureapp.dhs.state.ia.us/impa/Default.aspx)
	- To create a new incident report: In the navigation bar, go to Files > Critical Incident Report

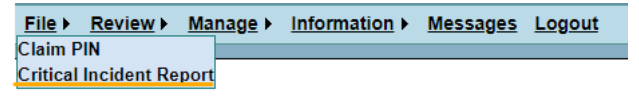

To access an existing incident report: In the navigation bar, go to Review >Existing Incident Review > Manage > Information > Messages Logout

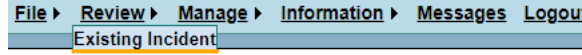

## Table of Content

### 1. [Critical Incidents & Reporting Application](#page-5-0)

- a. [Things to keep in mind](#page-6-0)
- b. [Navigation Sidebar](#page-7-0)
- c. **[Incident Header](#page-9-0)**
- d. [Reporting Party](#page-10-0)
- e. [Provider Responsible](#page-15-0)
- f. [Medicaid Member](#page-17-0)
- g. [Service Programs](#page-18-0)
- h. [Case Manager](#page-19-0)
- i. [Location of Incident](#page-20-0)
- j. [Witness](#page-21-0)
- k. [Incident Description](#page-22-0)
- l. [Incident Type](#page-24-0)
- m. [Immediate Resolution](#page-31-0)
- n. [Notifications](#page-32-0)
- o. [Other Reports](#page-33-0)
- p. [Remediation and Resolution](#page-34-0)
- q. [Additional and Follow Up Notes](#page-37-0)
- r. [Upload Supporting Document](#page-38-0)

### 2. [Existing Incident](#page-39-0)

# <span id="page-5-0"></span>Critical Incident Reporting Application

The Critical Incident Reporting Application is designed as a central location for reporting and storing critical incident reports for Iowa Medicaid members enrolled for HCBS Waiver, Habilitation, or other designated programs.

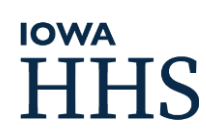

## <span id="page-6-0"></span>Things to keep in mind

- $\blacksquare$  Throughout the application, an  $*$  indicates the fields/sections that are required.
- At the end of each section/page there will be save and clear buttons available.
- Some sections consist of steps that needs to be followed. Steps are outlined. E.g., Step 1, Step  $2.$
- If you've already filled out an incident but due to some reason were not able to submit or complete it. Please go to "Existing Incident" page to access it.
- The maximum character limit on some free text fields is 10000 characters. If additional supporting information needs to be included, please use the "Additional Follow-up and Notes" section or attach the supporting documents using the "Upload Supporting Documents" function. Reference the location of the additional supporting information in the free text field.
- To change any auto-populated read only fields in the form, use the following methods.
	- Provider's information:
		- You will need to use this form to correct any of your organization's data: [470-4608 Iowa Medicaid Provider Address Change Request](https://gcc02.safelinks.protection.outlook.com/?url=https%3A%2F%2Fhhs.iowa.gov%2Fsites%2Fdefault%2Ffiles%2F470-4608.pdf&data=05%7C01%7Caupreti%40dhs.state.ia.us%7Ceff14a28ce2c427ffd8208db8152a9c4%7C8d2c7b4d085a4617853638a76d19b0da%7C1%7C0%7C638245964263457466%7CUnknown%7CTWFpbGZsb3d8eyJWIjoiMC4wLjAwMDAiLCJQIjoiV2luMzIiLCJBTiI6Ik1haWwiLCJXVCI6Mn0%3D%7C3000%7C%7C%7C&sdata=68k6CR6lvrlTfRoBbTr6HjCdilk4LJM6R0dpe5kmgTg%3D&reserved=0)
	- Member's information:
		- If you need to change member's address,please contact 1-877-347-5678.
- Support:
	- For issues while navigating the application please contact [impahelpdesk@dhs.state.ia.us.](mailto:impahelpdesk@dhs.state.ia.us) For issues with user registration, account, or password problems, please contact [impasupport@dhs.state.ia.us](mailto:impasupport@dhs.state.ia.us)
	- **For Application Access: Please click here [IMPA Registration Link](https://secureappt.dhs.state.ia.us/impa/Assets/IMPAUserRegistration.pdf)**

### <span id="page-7-0"></span>Navigation Sidebar

#### **Start Report**

- 1 Reporting Party\*
- 2 Provider Responsible for Member\*
- 3 Medicaid Member\*
- 4 Case Manager\*
- 5 Location of Incident\*
- 6 Incident Description\*
- 7 Incident Types
- Complete at least one section and select primary\* **Physical Injury Medication Error Emergency Mental Health Treatment Law Enforcement Intervention Abuse Report Location Unknown Death**

#### 8 Resolution

**Immediate Resolution\*** 

- 9 Notifications and Other Reports
	- **Cancel Submit**
- The navigation side bar is divided into three sections.
	- 1 through 10
	- $\blacksquare$  11 and 12
	- Additional Notes & Upload Document section
	- To be counted as a submitted incident report, the user must complete sections 1 through 9 and select "Submit" in section 10.
- To ensure timely reporting, the reporting party must complete sections 1 through 9 and select "Submit" in section 10 by the end of the next calendar day after discovery of the incident
- Important Note: Sections 1 through 9 cannot be edited after submission.

# **IOWA**

10

### Navigation Sidebar (cont'd)

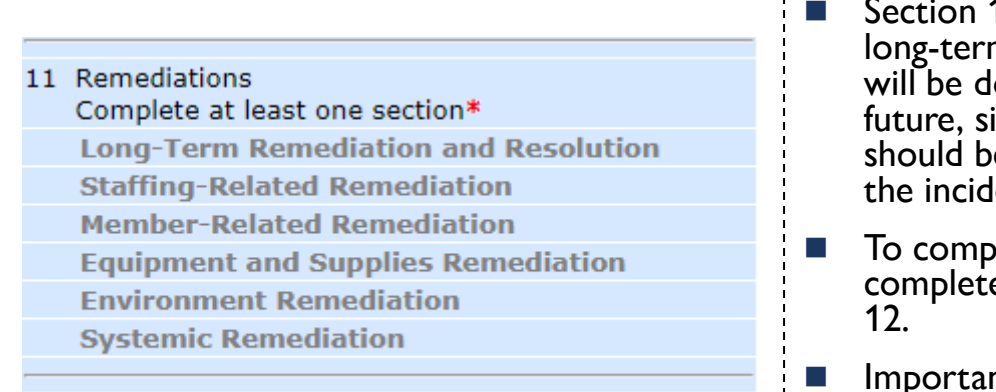

Finish

**Additional Follow-up and Notes Upload Supporting Documents** 

- 11 "Remediation" is for documenting the m remediation efforts that have been or one to address the incident and prevent imilar incidents from occurring. Section 11 e completed within 15 calendar days after lent was submitted.
- To complete the incident, the reporting party must complete Section 11 and select "Finish" in Section
- nt Note: The incident report is considered complete and resolved once the "Finish" is selected in Section 12. The incident report, aside from the sections noted below, cannot be edited after it has been finished/completed
- Additional Follow-up and Notes and Upload Supporting Documents will remain fillable and accessible for all incident reports in progress and completed.

## **IOWA**

12

### <span id="page-9-0"></span>Completing the Incident Report Sections

Upon creation of new incident report, the status of the incident report is "Pending further information".

Report Date: This field defaults to the date the incident report was created in IMPA. The date can be edited up until Section 3: Medicaid Member is completed and saved. At that point, it becomes locked and no further edits to the report date can be made.

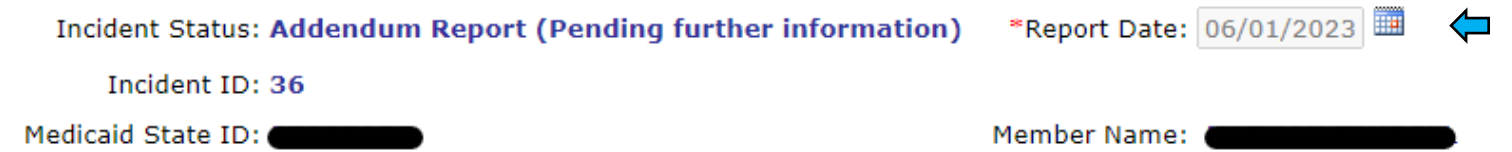

## <span id="page-10-0"></span>Section 1: Reporting Party

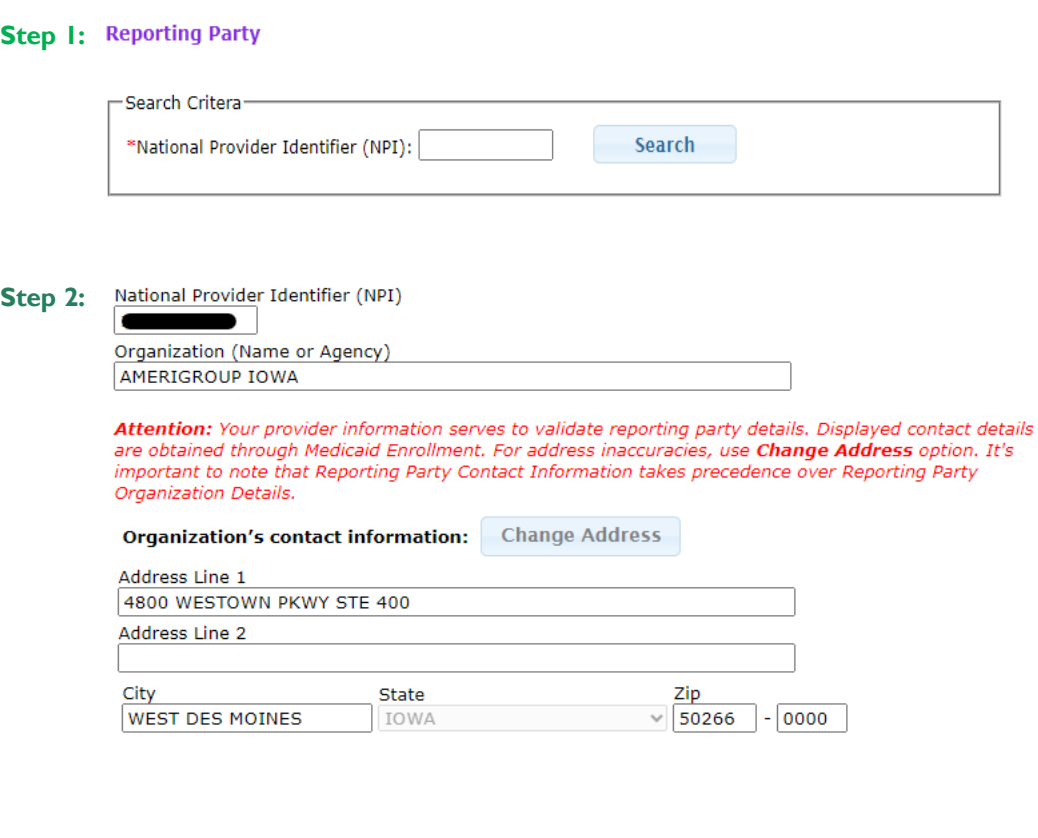

**Step 1:** Reporter must enter the NPI associated of their organization and hit search.

**Step 2: The organization's name** and contact information will autopopulate based on the NPI entered in Step 1. The reporter/user will not be able to edit any fields in this section.

#### **Notes:**

- A. Step 1 must be completed for the information in Step 2 to populate correctly.
- B. The reporter/user will not be able to edit any fields in this section.

C. Organization address can be changed using form [470-4608](https://gcc02.safelinks.protection.outlook.com/?url=https%3A%2F%2Fhhs.iowa.gov%2Fsites%2Fdefault%2Ffiles%2F470-4608.pdf&data=05%7C01%7Caupreti%40dhs.state.ia.us%7Ceff14a28ce2c427ffd8208db8152a9c4%7C8d2c7b4d085a4617853638a76d19b0da%7C1%7C0%7C638245964263457466%7CUnknown%7CTWFpbGZsb3d8eyJWIjoiMC4wLjAwMDAiLCJQIjoiV2luMzIiLCJBTiI6Ik1haWwiLCJXVCI6Mn0%3D%7C3000%7C%7C%7C&sdata=68k6CR6lvrlTfRoBbTr6HjCdilk4LJM6R0dpe5kmgTg%3D&reserved=0). This form link is also provided when user presses "Change Address" button in the application

### Reporting Party – Reporting Party Information

■ In this step, the reporter/user enters their own title, name, and contact information.

Important Note: The contact information may be the same as the organization's contact information.

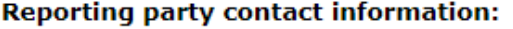

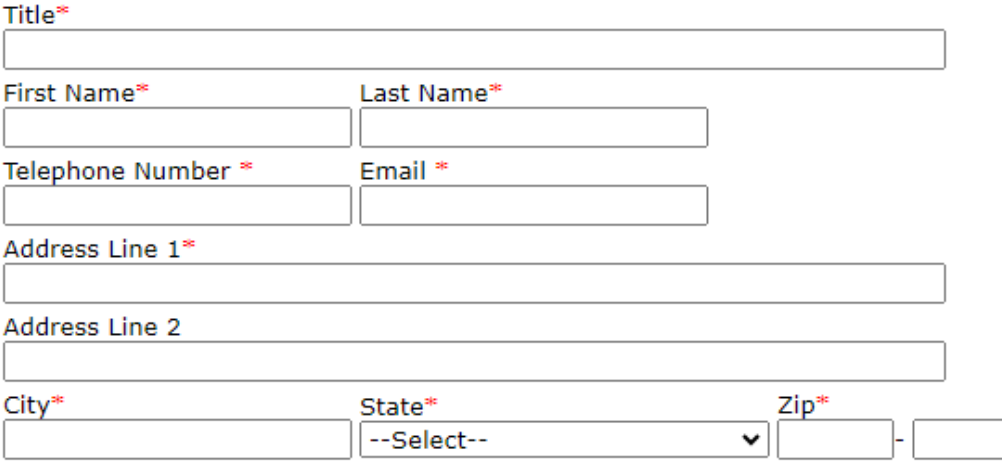

### Other Contact Information

#### **Reporting Party – Person to First Learn Reporting Party – Point of Contact**

■ This step is optional and is completed if the person who first learns of the incident is not the reporter/user.

#### Person to first learn of the incident if different than above:

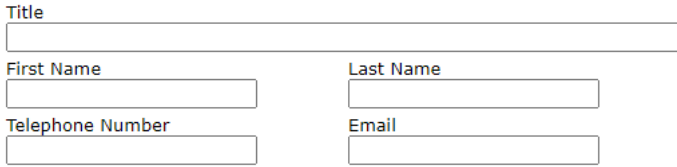

■ This step is **optional** and is completed if there is another person who should be contacted regarding the incident.

#### Point of contact to discuss incident if different than above:

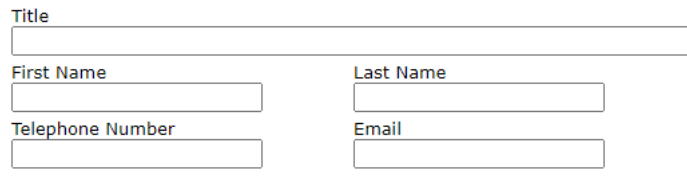

### Section 2: Provider Responsible for Member

- This is a new section to the critical incident reporting process that allows a distinction to made between the organization that reports an incident and the organization that as actually responsible for the member at the time of the incident.
- $\blacksquare$  Section 2 is completed when an incident occurs during a time that a provider organization is responsible for the member.
- There may be situations when the provider organization responsible for the member at the time of the incident is the same as the reporting party.
- There may be situations when there was no provider organization responsible for the member at the time of the incident.

### Completing Section 2: Provider Responsible for Member

■ If services were being provided at the time the incident occurred, select Yes and enter the name of the service provided in the text box available (i.e., "Day Habilitation", "SCL", "Supported Employment")

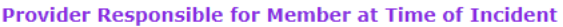

Were services being provided at the time of the incident?\*  $V$  Yes  $\Box$  No

Services being provided

■ If no services were being provided at the time the incident occurred, select No.

If no services were being provided at the time the incident occurred, it is likely that no provider organization was responsible for the member at the time of the incident either. If that is true, select the box next to this statement as well.

 $\Box$  No provider was responsible for member at the time of incident. (Skip to next section.)

### <span id="page-15-0"></span>Completing Section 2: Provider Responsible for Member (cont'd)

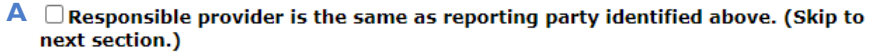

- **B**  $\Box$  No provider was responsible for member at the time of incident. (Skip to next section.)
- **C** Attention: To find the provider responsible at the time of the incident, you can search by NPI or click on the search icon for advanced options.

National Provider Identifier (NPI)\*

Provider (Name or Agency)

**D**

#### **Provider's contact information:**

**Telephone Number** Email

A: If the responsible provider is same as reporting party identified above and the corresponding box is checked…

**Automatic Action:** Text fields in C will be auto populated with the information that was entered in the Reporting Party section.

-----------------------------------------------------------

**B:** If no provider was responsible for member at the time of incident and the corresponding box is checked…

**Automatic Action:** Text fields in C will be hidden. No information is required from the user.

----------------------------------------------------------- **C:** If neither checkboxes (A or B) are selected

**Action Required:** The reporter/user needs to fill in NPI field or use the "Advanced Search" **(D)** feature to search for provider which will auto populate the remaining fields based on the NPI. (More info on next page regarding advanced search)

## Provider Responsible for Member – Advanced Search

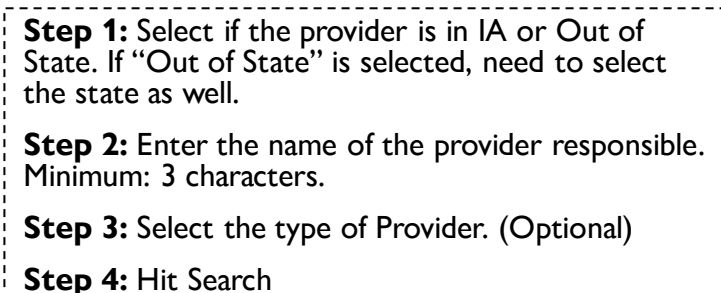

**Step 5:** Once searched, if the search criteria matches what we have in the system, a list of providers will be populated as shown in the picture in the right.

**Step 6:** Once you've found the provider, please click on the "Select" button on the left which should populate the provider responsible of member field.

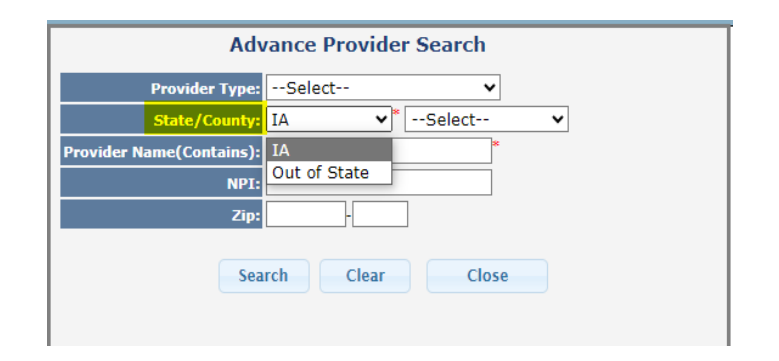

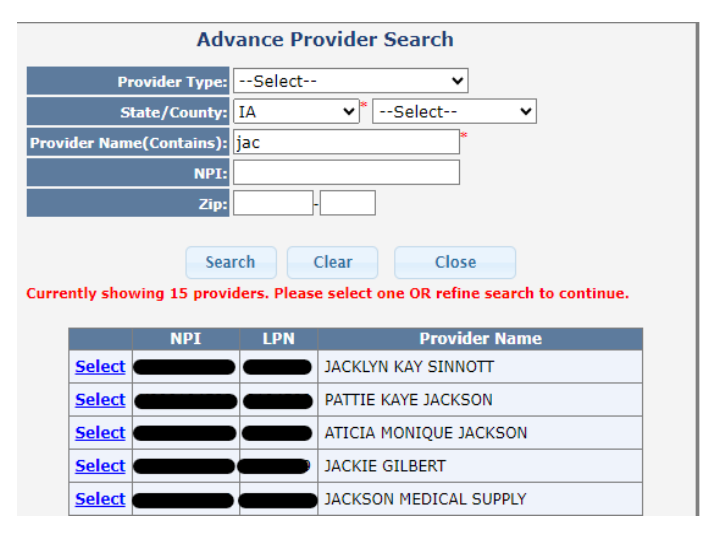

### <span id="page-17-0"></span>Section 3: Medicaid Member

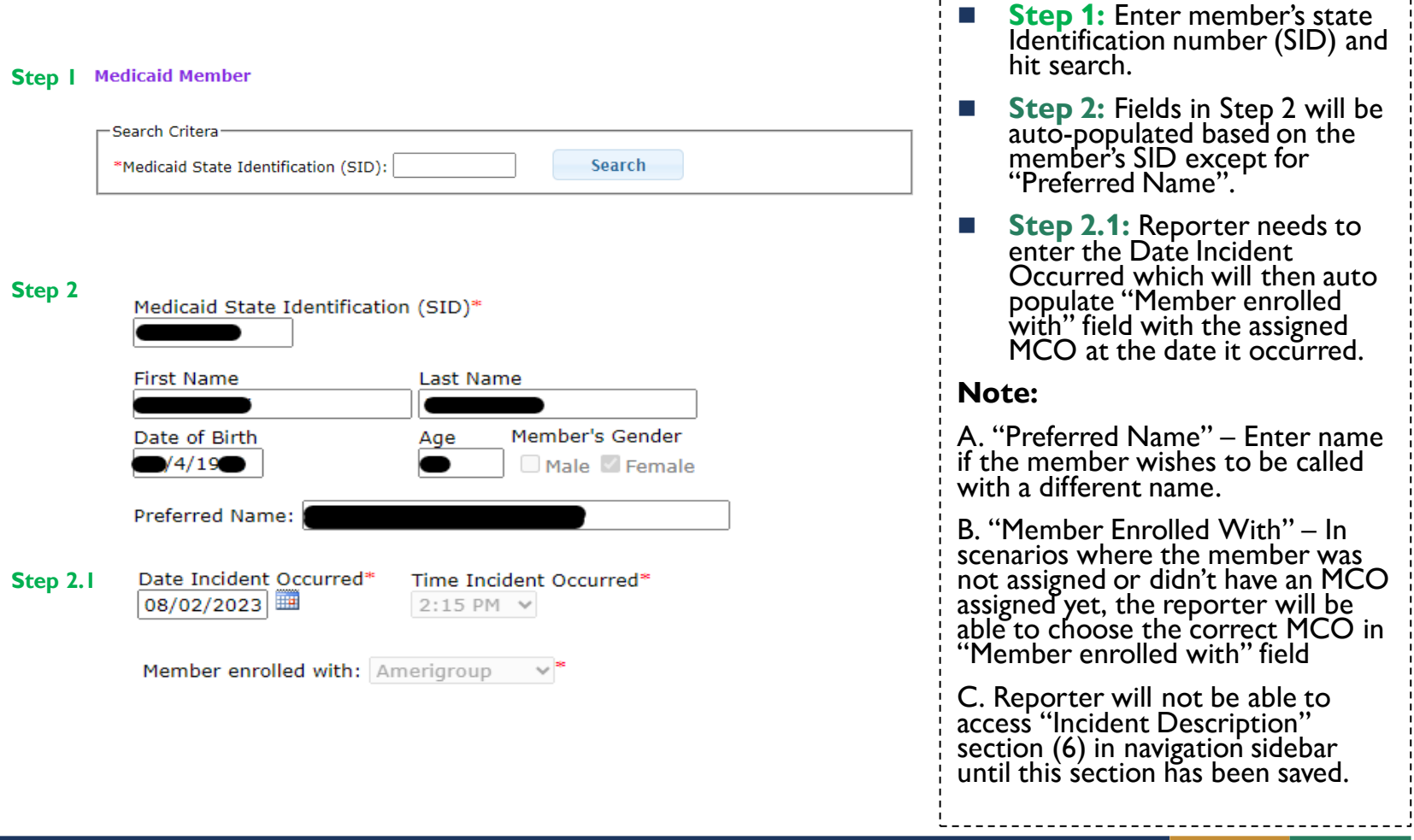

#### **IOWA** F [S

\_\_\_\_\_\_\_\_\_\_\_\_\_\_\_\_\_\_\_\_\_\_\_\_\_\_\_\_\_\_\_

### <span id="page-18-0"></span>Section 3: Medicaid Member (cont'd)

- $\blacksquare$  In this step, the reporter/user must select at least one service from which the member is enrolled from the list.
- $\blacksquare$  Only select the programs for which the member is currently enrolled. You may only select one waiver as a member may only be enrolled on one waiver at a time. However, you may select one waiver in combination with Habilitation.
- If "TCM (Non-Waiver)" or "MFP" is checked, all other service program options will be disabled. It is a mutually exclusive option.

#### Service Programs (select at least one)\*

- $\Box$ AIDS/HIV
- $\Box$  Brain Injury
- □ Children's Mental Health
- $\Box$  Elderly
- $\Box$  Habilitation
- Health and Disability
- $\Box$  Intellectual Disability
- Physical Disability
- $\Box$ MFP
- □ TCM (Non-waiver)

### <span id="page-19-0"></span>Section 4: Case Manager

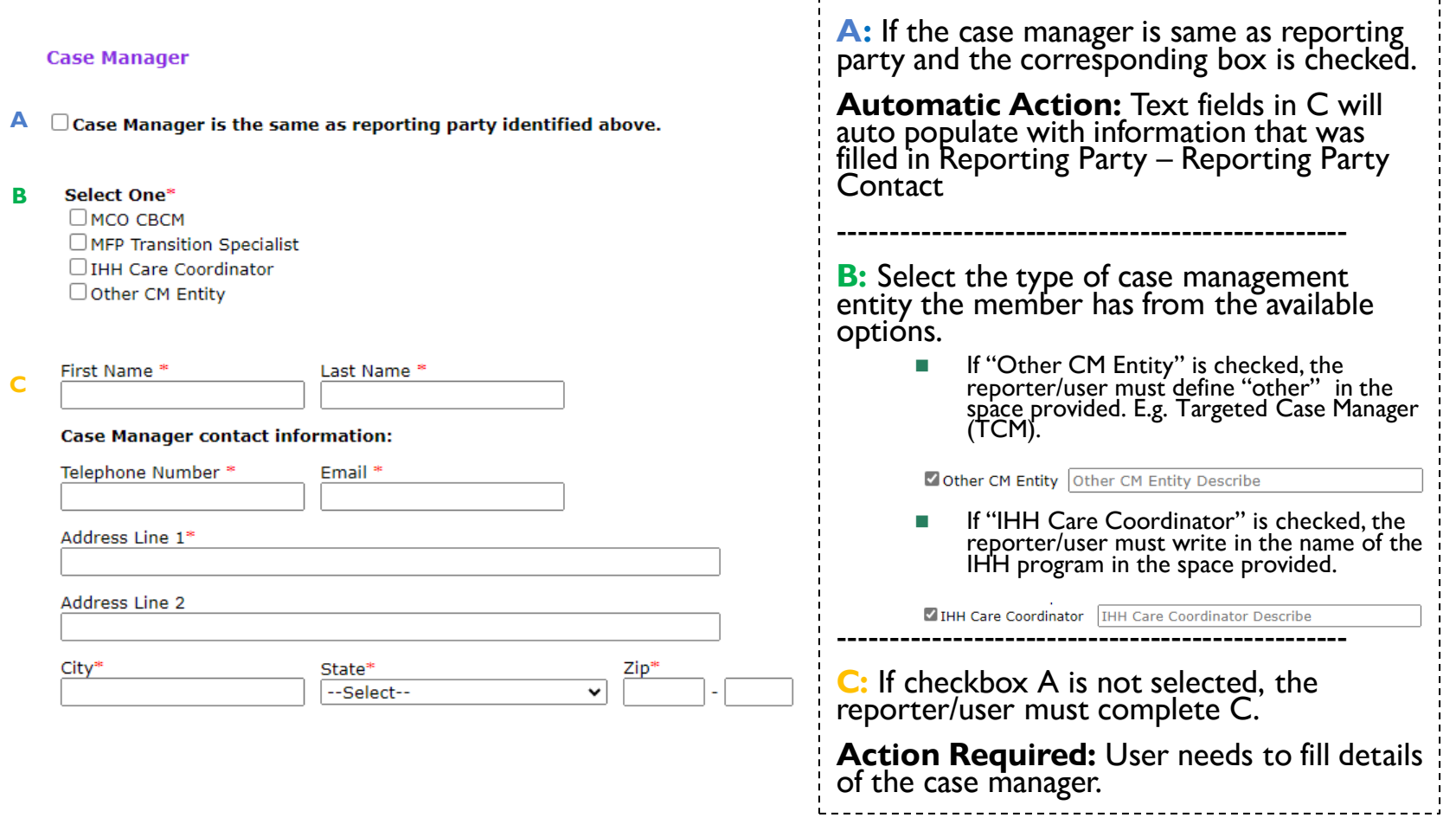

Ϊ.

### **IOWA HHS**

### <span id="page-20-0"></span>Section 5: Location of Incident and Witnesses

**Step |:** Location of Incident (select at least one)

#### Where did this incident occur?

 $\Box$  Member's Home(Check all that apply)

 $\Box$  Community Location(Check all that apply)

 $\Box$  Other Location(Check all that apply)

**Step 2:** Location of Incident (select at least one)

#### Where did this incident occur?

Member's Home(Check all that apply)

Member lives alone

 $\Box$  Member lives with family/relatives

 $\Box$  Member lives with unrelated person or persons

Member lives in an RCF or Assisted Living Facility

 $\Box$  Member lives in home that is owned/controlled by a service provider

Member is homeless

 $\Box$  Other

 $\Box$  Community Location(Check all that apply)

 $\Box$  Other Location(Check all that apply)

#### **Location/Facility Information Step 3:**

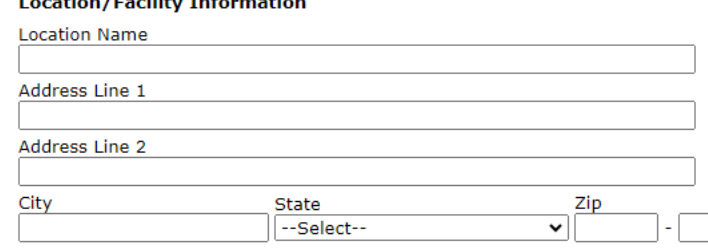

Step 1: Select where the incident occurred. Only one location can be selected.

Step 2: Select additional descriptors related to the location of the incident.

Step 3: Enter the location information of where the incident occurred.

### <span id="page-21-0"></span>**Witnesses**

Enter the name and relationship of the witnesses present during the incident. If "other" is checked, the reporter/user must describe the relationship in the field provided. 

#### **Witnesses and Others Present**

Provide information about anybody present during the incident, including name, initials if a member, and the person's relationship to the member. If other, specify.

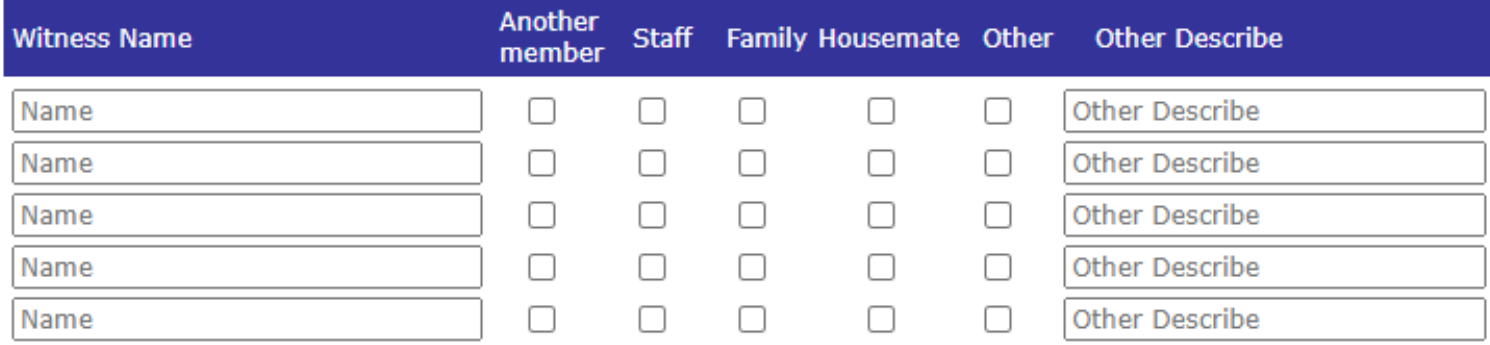

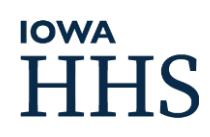

### <span id="page-22-0"></span>Section 6: Incident Description

**IOWA** 

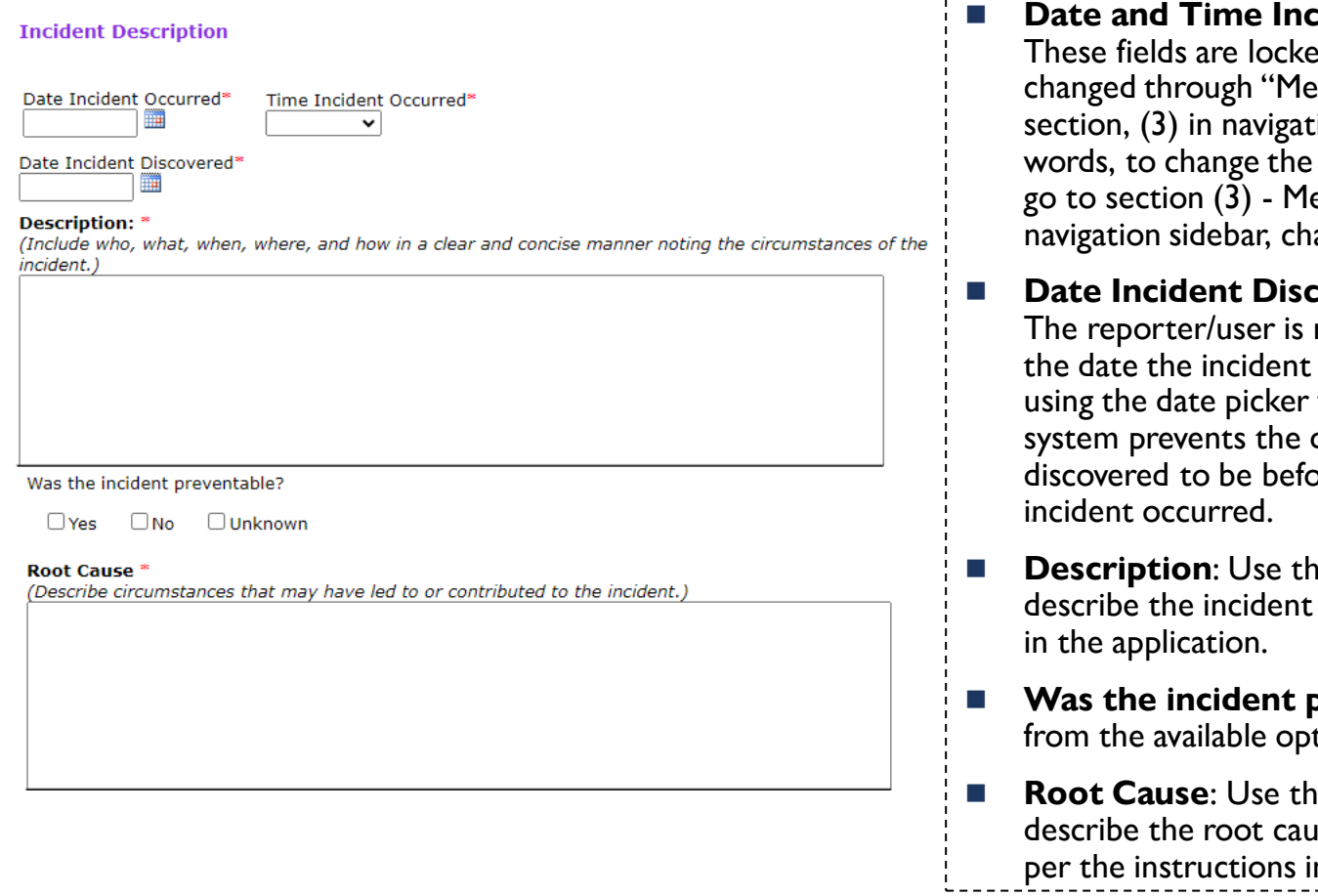

#### Date and Time Incident Occurred: These fields are locked and can only be changed through "Medicaid Member" section, (3) in navigation side. In other words, to change the info in this field to go to section (3) - Medicaid member in navigation sidebar, change and save it.

#### ■ **Date Incident Discovered:**

The reporter/user is required to enter the date the incident was discovered using the date picker function. The system prevents the date the incident is discovered to be before the date the

- **Description:** Use this section to describe the incident per the instructions
- **Was the incident preventable: Select** from the available options.
- **Root Cause:** Use this section to describe the root cause of the incident per the instructions in the application.

23

# Section 7: Incident Type

In this section, the reporter/user uses the available options to further describe the type of incident that occurred, based on the definitions of a critical incident types.

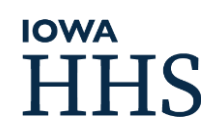

### <span id="page-24-0"></span>Incident Type – Physical Injury

**Step 1: Select this incident** type if the incident was an occurrence resulting in physical injury requiring physician/s treatment or admission to a hospital.

Select the whether the physical injury was to the member or by the member.

**Step 2:** Select the type of physical injury.

**Step 3:** Select the cause of physical injury.

**Step 4: Select if the incident** resulted to an emergency room visit.

Physical Injury: Means an occurrence resulting in physical injury requiring physician's treatment or **Step 1** admission to a hospital.

#### Circumstances (select one)\*

 $\Box$  Physical injury to member  $\Box$  Physical injury by member

#### **Step 2** Physical injury type (check all that apply)\*

- $\Box$  Burn  $\Box$  Fracture or break  $\Box$  Dislocation □ Loss of consciousness  $\Box$  Concussion  $\Box$  Poisoning or toxin ingestion  $\Box$  Bite (human or animal)  $\Box$  Adverse reaction to medication  $\Box$ Laceration Puncture wound  $\Box$  Other **Step 3** Cause of physical injury (check all that apply)\*  $\Box$  Use of a restraint or physical intervention of any kind  $\Box$  Assualt  $\Box$  Removal or failure to use a mobility aid  $\Box$  Intentional action by member  $\Box$  Self-harm  $\Box$  Unintentional action by member  $\Box$  Physical aggression by member  $\Box$  Intentional action by staff or another person  $\Box$  Physical aggression to member  $\Box$  Unintentional action by staff or another person □ Accidental fall  $\Box$  Medication error  $\Box$  Aspiration or choking  $\Box$  Vehicular accident  $\Box$  Other
- Did the member go to the emergency room or get emergency room treatment associated with this **Step 4**incident?<sup>\*</sup>

 $\Box$ Yes  $\Box$ No

### Incident Type – Medication Error

**Step 1:** Select this incident type if the incident was an occurrence that constitutes a medication error or pattern of medication errors leading to physical injury, death, or emergency mental health treatment of the member.

Select whether the medication error was by staff or by the member or member's caregiver.

**Step 2:** Select the type of medication error.

**Step 3:** Select the cause of medication error.

**Step 4:** Select if the incident resulted to an emergency room visit.

Medication Error: Means occurrence that constitutes a medication error or pattern of medication errors **Step 1** leading to physical injury, death, or emergency mental health treatment of the member.

 $\Box$  Medication error by staff  $\Box$  Medication error by member or another caregiver

#### Medication error type (check all that apply)\* **Step 2**

 $\Box$  Wrong dosage □ Missed dose  $\Box$  Wrong person □ Administration by unauthorized person  $\Box$  Wrong medication □ Intentional overdose  $\Box$  Wrong route Accidental overdose  $\Box$  Wrong time  $\Box$  Other Cause of medication error (check all that apply)\* **Step 3**  $\Box$  Communication failure  $\Box$  Documentation error  $\Box$  Error by person administering medication  $\Box$  Intentional behavior by the member  $\Box$  Prescriber error  $\Box$  Pharmacy error  $\Box$  Other Did the member go to the emergency room or get emergency room treatment associated with this **Step 4**incident?<sup></sup>

 $\Box$ Yes  $\Box$ No

### Incident Type – Emergency Mental Health Treatment

**Step I** Emergency Mental Health Treatment: Means an occurrence requiring emergency mental health treatment for the member.

#### **Step 2** Emergency mental health treatment type (check all that apply)<sup>\*</sup>

 $\Box$  Crisis line or mobile crisis treatment for an emergency mental health crisis.

 $\Box$  Use of an emergency restraint or physical intervention of any kind as a means of handling an emergency mental health crisis.

 $\Box$  Emergency room treatment for an emergency mental health crisis.

 $\Box$  Intentional use of any medication to subdue, sedate, or restrain the member experiencing an emergency mental health crisis.

 $\Box$  Admission to the hospital, crisis bed or sub-acute mental health facility, or other mental health treatment  $\Box$  Other

#### **Step 3**

**Step** 

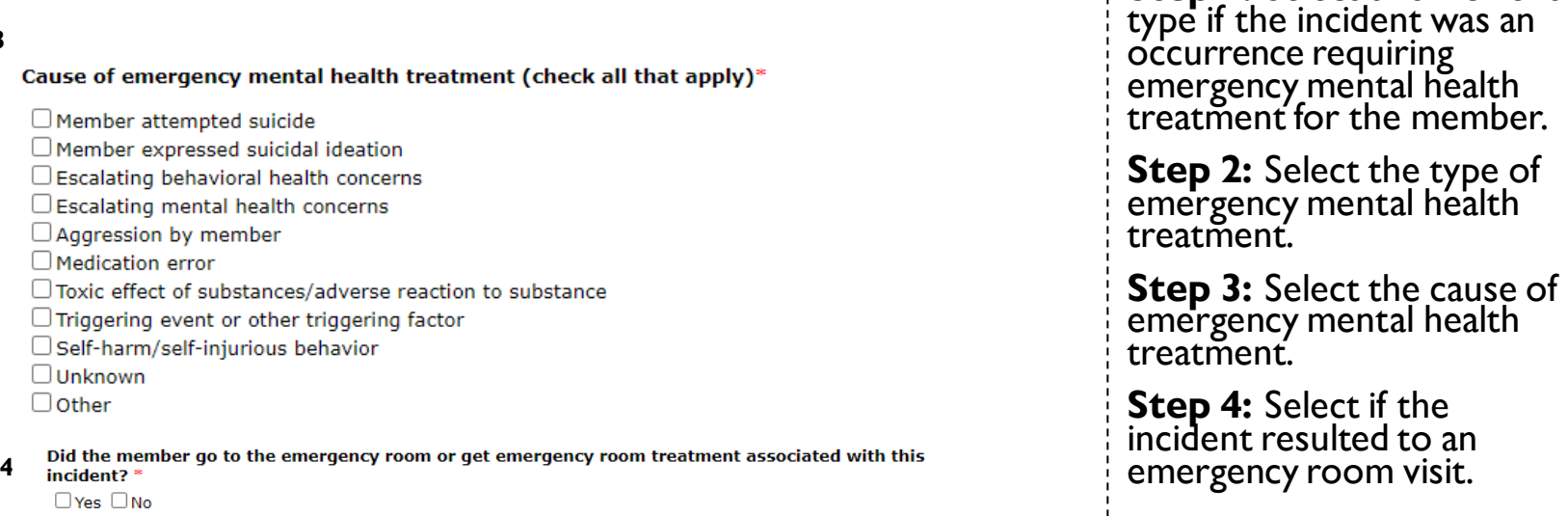

## **IOWA**

**Step 1:** Select this incident

### Incident Type – Law Enforcement Intervention

**Step I Law Enforcement Intervention:** Means an occurrence that requires the intervention of law enforcement.

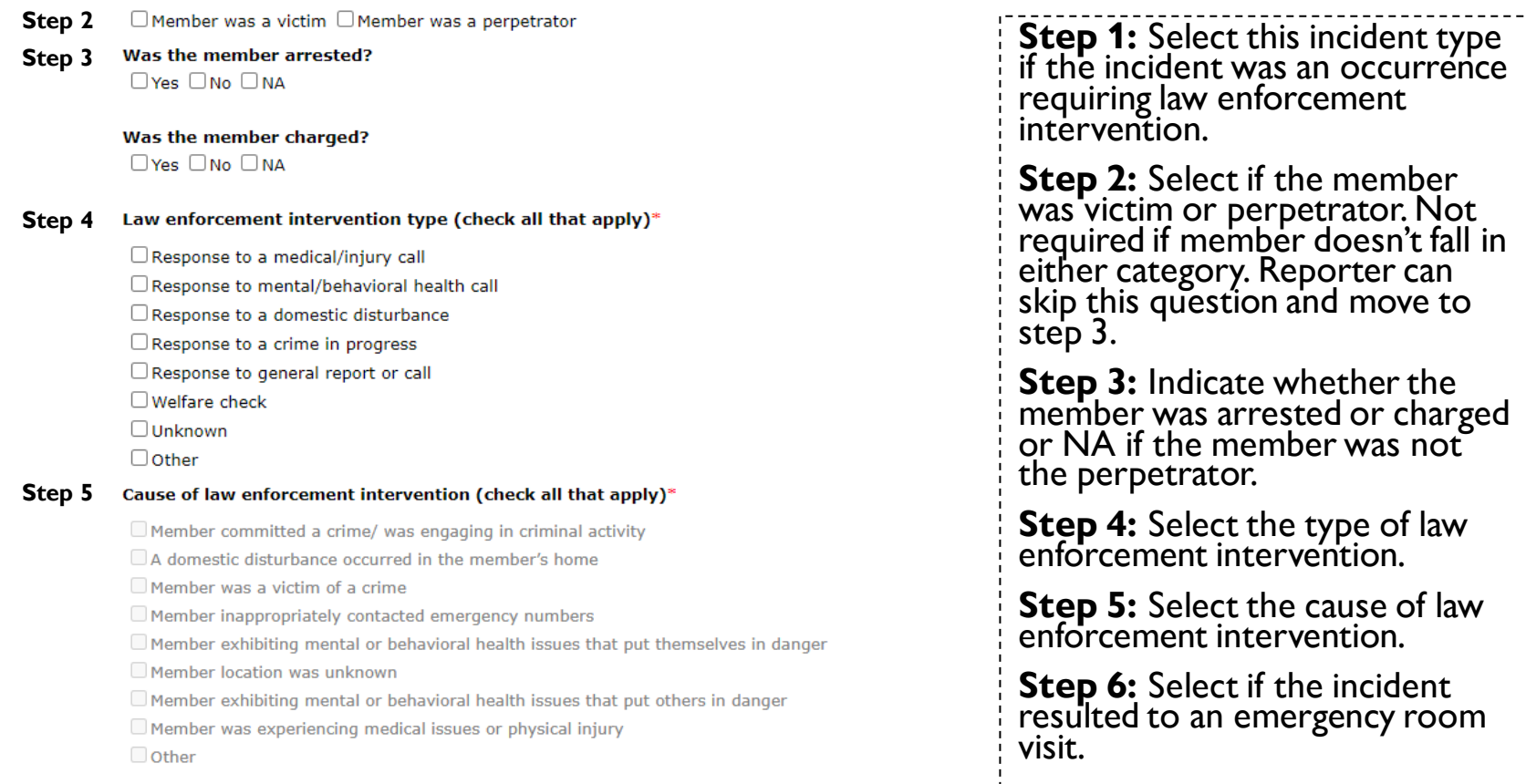

- Did the member go to the emergency room or get emergency room treatment associated with this **Step 6**
	- incident?<sup>\*</sup>
		- $\Box$ Yes  $\Box$ No

### Incident Type – Abuse Report

Step I Abuse Report: Means an occurrence that requires a report of child abuse or dependent adult abuse.

- **Step 2** □ Member was a victim □ Member was a perpetrator
- **Step 3** Abuse report type (check all that apply)\*

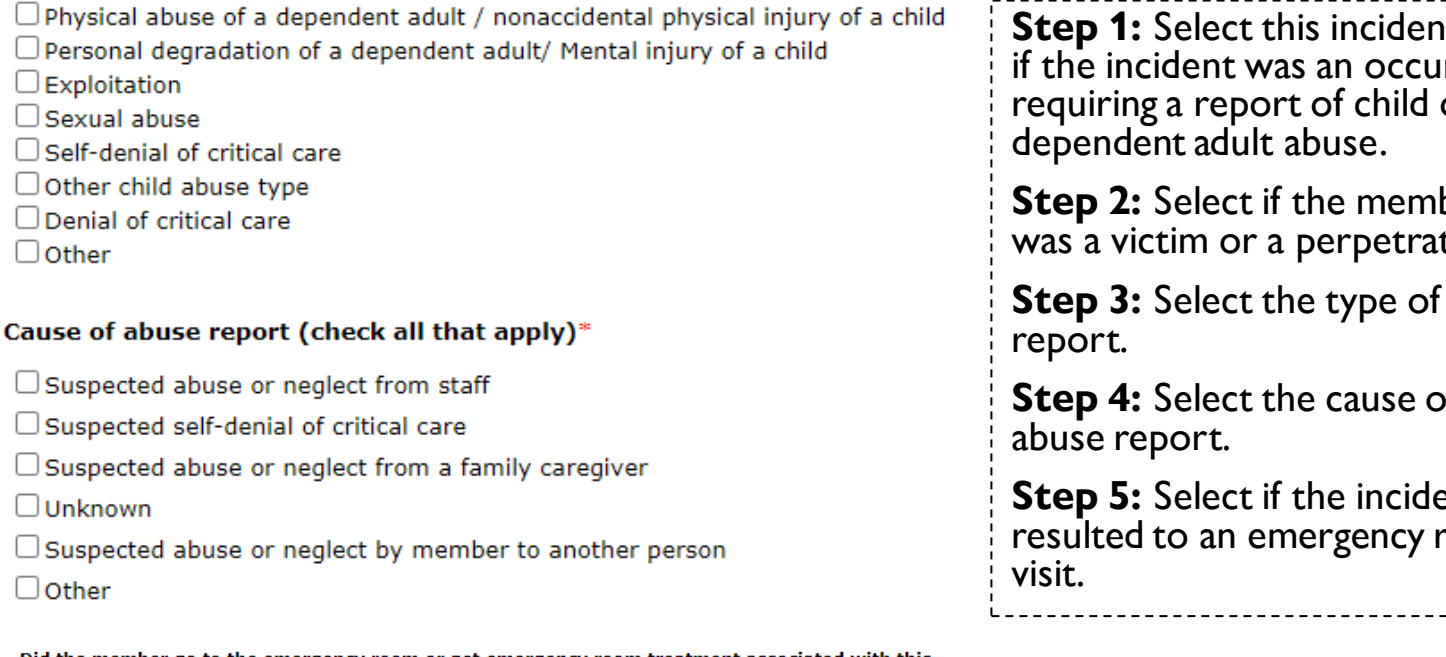

**Step 1:** Select this incident type if the incident was an occurrence requiring a report of child or dependent adult abuse.

**Step 2:** Select if the member was a victim or a perpetrator.

**Step 3:** Select the type of abuse

**Step 4:** Select the cause of abuse report.

**Step 5:** Select if the incident resulted to an emergency room

Did the member go to the emergency room or get emergency room treatment associated with this **Step 5**incident?<sup>\*</sup>

 $\Box$ Yes  $\Box$ No

# **IOWA**

**Step 4**

### Incident Type – Location Unknown

#### Location Unknown: Means an occurrence that involves a member's location being unknown by staff who **Step 1** are assigned protective oversight.

Approximately how long was the member's location unknown?\* **Step 2**

#### Location unknown type (check all that apply)\* **Step 3**

□ Location Unknown- member cannot be located or contacted during times when protective oversight should be provided

 $\Box$  Other

#### **Step 4** Cause of the location being unknown (check all that apply)\*

 $\Box$  Inadequate staffing to provide protective oversight to all members as outlined in their plans

Member plan did not adequately address protective oversight needs or supervision not previously identified as a risk for the member.

Staff not present when/where expected (i.e. did not arrive to work on time; left during shift; was sleeping when sleeping is not permitted per agency policy or member need)

Staff not properly trained on member's plan.

 $\Box$  Monitoring/Supervision technology failure (i.e. cell phone, GPS, overnight monitoring system)

 $\square$  An incident or triggering event occurred resulting in the member's location being unknown.

Redirection, de-escalation, and/or monitoring/supervision plan was unsuccessful to prevent the incident.

Member not present when/where expected (i.e. did not return to protective oversight at an agreed upon time)

Other

Did the member go to the emergency room or get emergency room treatment associated with this **Step 5**incident? \*

 $\Box$ Yes  $\Box$ No

**Step 1:** Select this incident type if the incident was an occurrence involving a member's location being unknown by a staff who is assigned protective oversight.

**Step 2: Enter approximately** how long the member's location was unknown.

**Step 3:** Select the type of location unknown.

**Step 4:** Select the cause of the member's location unknown.

**Step 5:** Select if the incident resulted to an emergency room visit.

### Incident Type - Death

**Step 1** Death: Means an occurrence of any type (including illness) that results in the member's death.

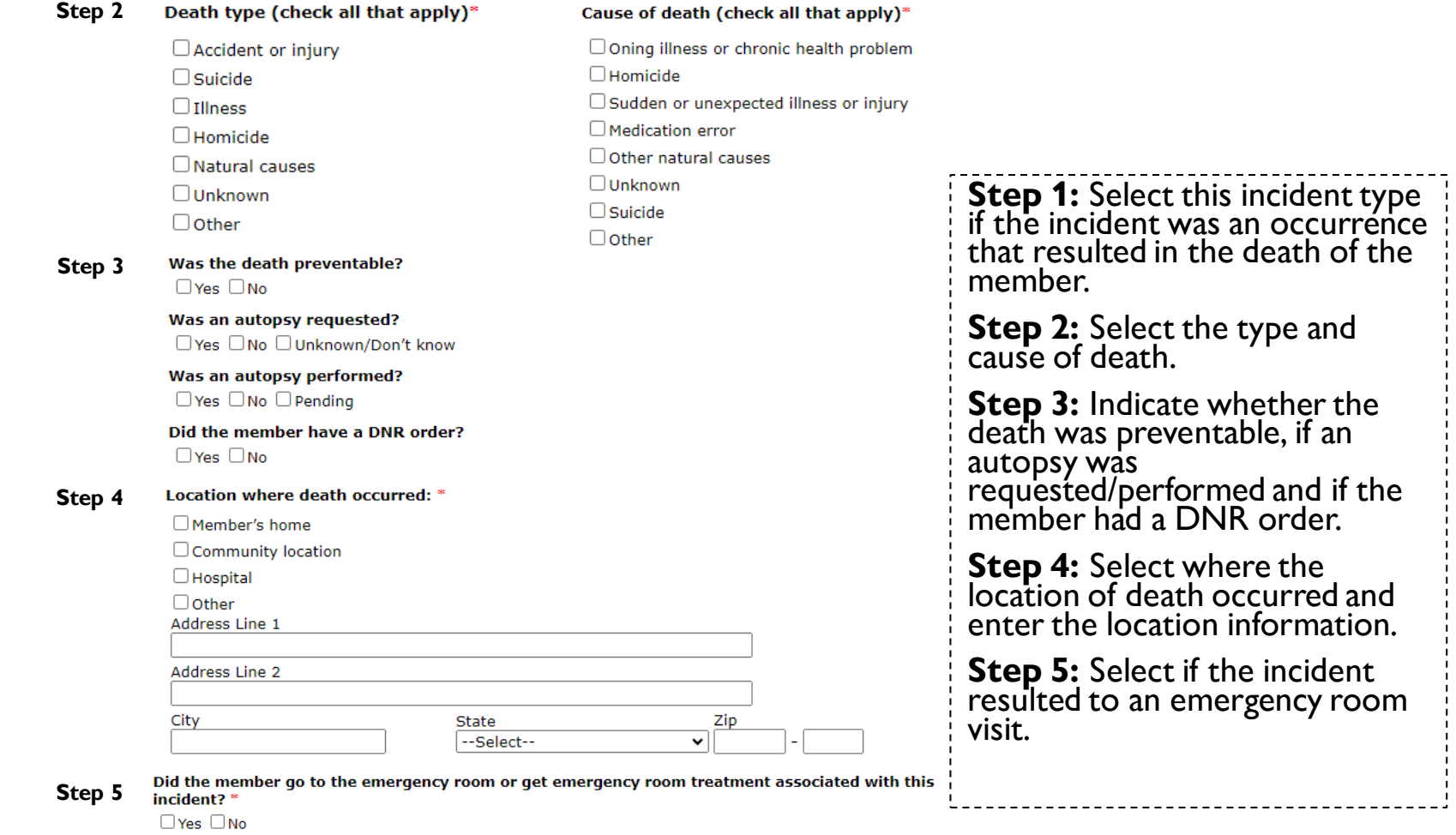

### <span id="page-31-0"></span>Section 8: Immediate Resolution

Immediate Resolution (Describe what was done immediately following the incident or discovery of the incident to secure the member's safety and resolve the incident.)

Describe:\*

The reporter/user uses this section to describe what was done immediately following the incident of discovery of the incident to ensure the member's immediate safety and to initially resolve the situation.

**Important Note**: The maximum character limit in the free text fields is 255 characters. If additional supporting information needs to be included, please use the "Additional Follow-up and Notes" section or attach the supporting documents using the "Upload Supporting Documents" function. Reference the location of the additional supporting information in the free text field.

### <span id="page-32-0"></span>Section 9: Notifications and Other Reports

▦

Date

#### **Immediate Supervisor:** Notified of incident  $\Box$ N/A **First Name** Last Name

**Notifications and Other Reports** 

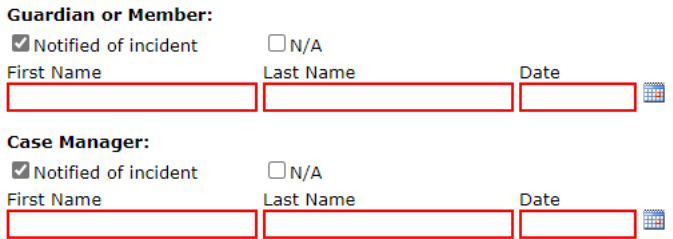

If you are the case manager and you are reporting this incident: **A:**  Did you contact the member within 24 hours of learning of the incident? VYes ONo ON/A

⊞ Time Date\*

If you are the case manager and you are reporting this incident: **B:** Did you contact the member within 24 hours of learning of the incident?

 $\Box$  Yes  $\Box$  No  $\Box$  N/A

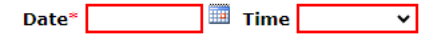

- If N/A is checked in any of these questions. no additional information is required.
- $\blacksquare$  If the other option is checked, the reporter/user must enter the name of the person notified and the date of the notification using the date picker function.
- The question regarding contact by case manager following an incident should be marked N/A unless the reporter/user is also the case manager.
	- $\blacksquare$  A: If Yes is checked, the reporter/user must enter the date and approximate time of the contact with the member from the date picker and drop-down options.
	- $\blacksquare$  B: If No is checked, the reporter/user must enter the date and approximate time of the contact with the member from the date picker and drop-down options.
	- If N/A is checked, no further information is required.

### <span id="page-33-0"></span>**Other Reports**

#### **Other Reports**

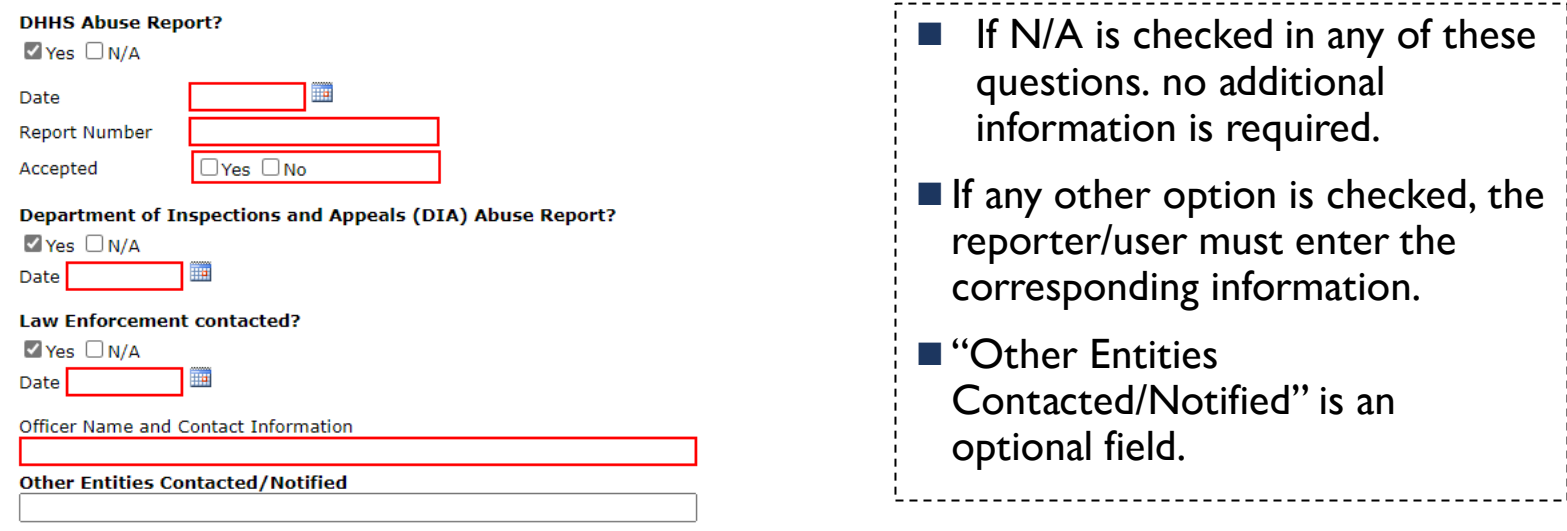

### <span id="page-34-0"></span>Section 11: Remediation (Long-Term)

**Long-Term Remediation and Resolution** 

This was an isolated incident, and no long-term resolution is necessary. (Describe how the incident was isolated and not likely to reoccur.)

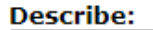

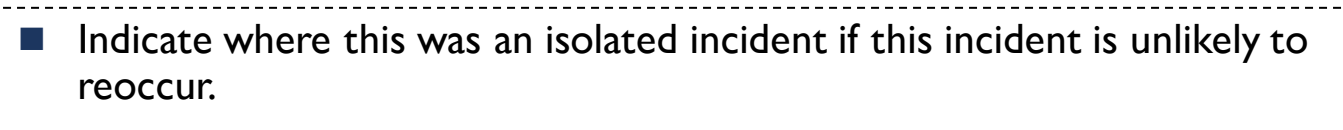

■ Describe what makes the incident isolated and unlikely to reoccur.

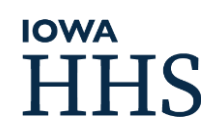

### Long-Term Remediation and Resolution

- Select all the types of resolution that will or have been completed to prevent future, similar incidents from happening.
- More than one type of remediation may be selected.
- Select whether the remediation has been initiated or completed.
- Describe the remediation efforts.

Systemic Remediation(Complete this section if remediation efforts include systemic review and changes such as updates to policies and procedures, training or retraining, quality improvement planning, or any other agency-wide action taken to prevent or diminish the possibility of future incidents.)

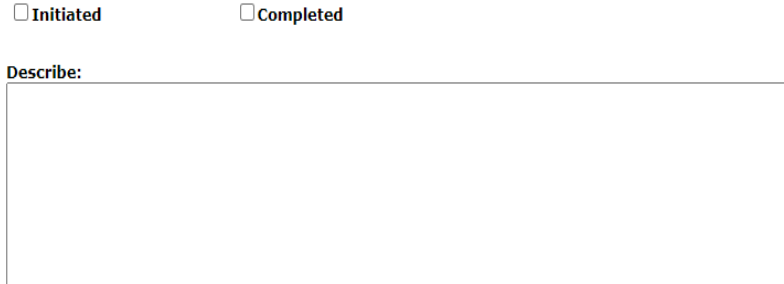

Member-Related Remediation (Complete this section if remediation efforts include review and changes to the member's person-centered plan, behavioral intervention plans, crisis plans or other related plans or if the member's health or care needs will be reviewed or revised.)

 $\Box$ Initiated

 $\Box$  Completed

Was the member's plan revised?  $\Box$  Yes  $\Box$  No

**Describe:** 

Equipment and Supplies Remediation (Complete this section if remediation efforts include the assessment, purchase or repair of equipment or supplies.)

 $\Box$ Initiated

Completed

**Describe:** 

### Long-Term Remediation and Resolution

Environment Remediation(Complete this section if remediation efforts include the evaluation, accommodation, or modification of the member's environment or the environment where the incident occurred to ensure safety or accessibility needs are met.)

Systemic Remediation (Complete this section if remediation efforts include systemic review and changes such as updates to policies and procedures, training or retraining, quality improvement planning, or any other agency-wide action taken to prevent or diminish the possibility of future incidents.)

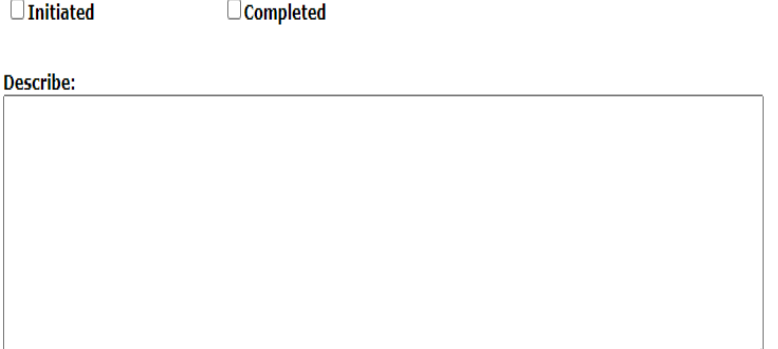

 $\Box$ Initiated

**Completed** 

Self-corrective action plan initiated?  $\Box$ Yes  $\Box$ No

**Describe:** 

### <span id="page-37-0"></span>Additional Follow Up and Notes

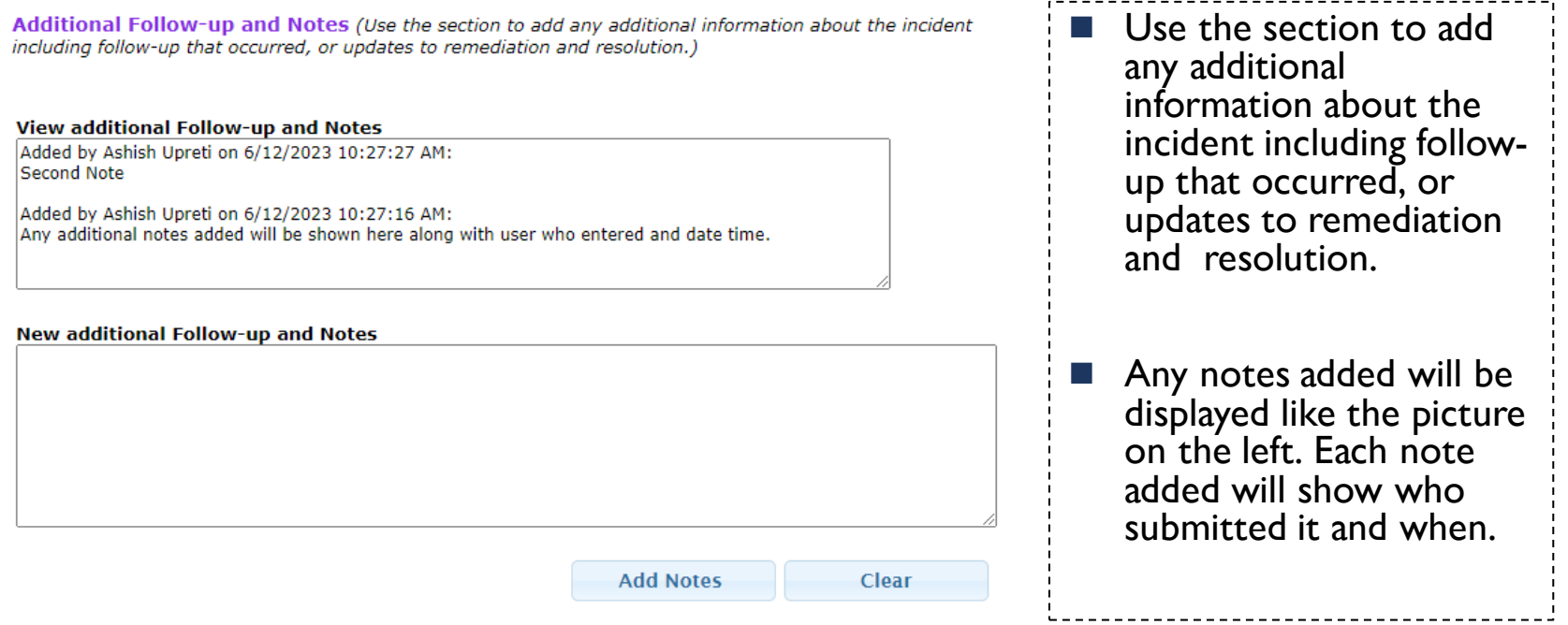

## <span id="page-38-0"></span>Upload Supporting Documents

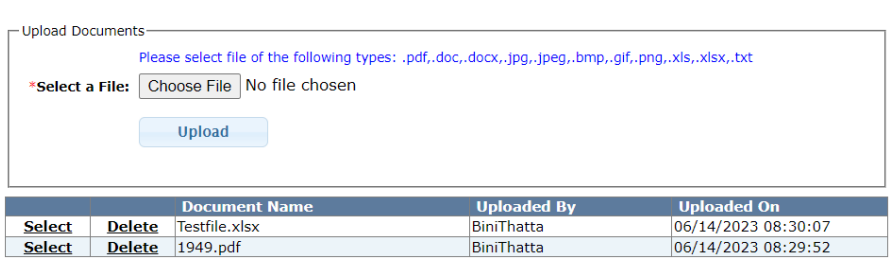

- Any supporting document can be uploaded using the Upload Supporting Documents function.
- All uploaded documents for this incident will be available for users to access through this section/page.

# <span id="page-39-0"></span>Existing Incidents

The "Existing Incident" function allows organizations to access all incidents submitted by IMPA users of the organization/provider group.

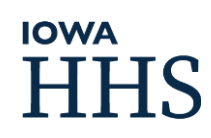

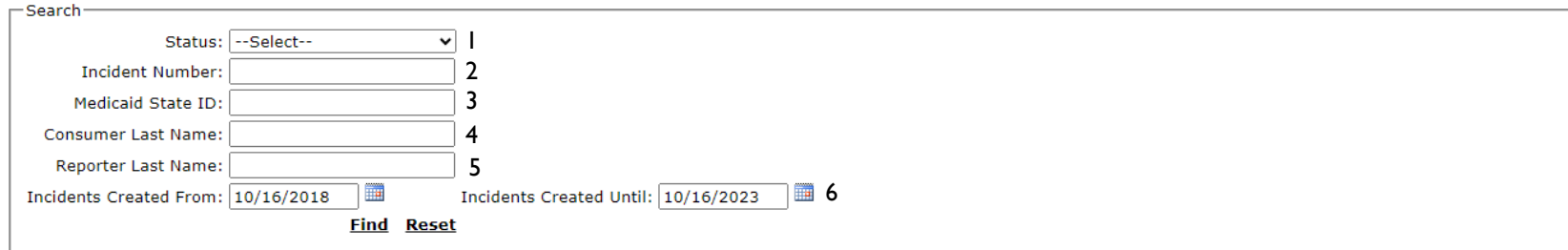

#### **Export to CSV 7**

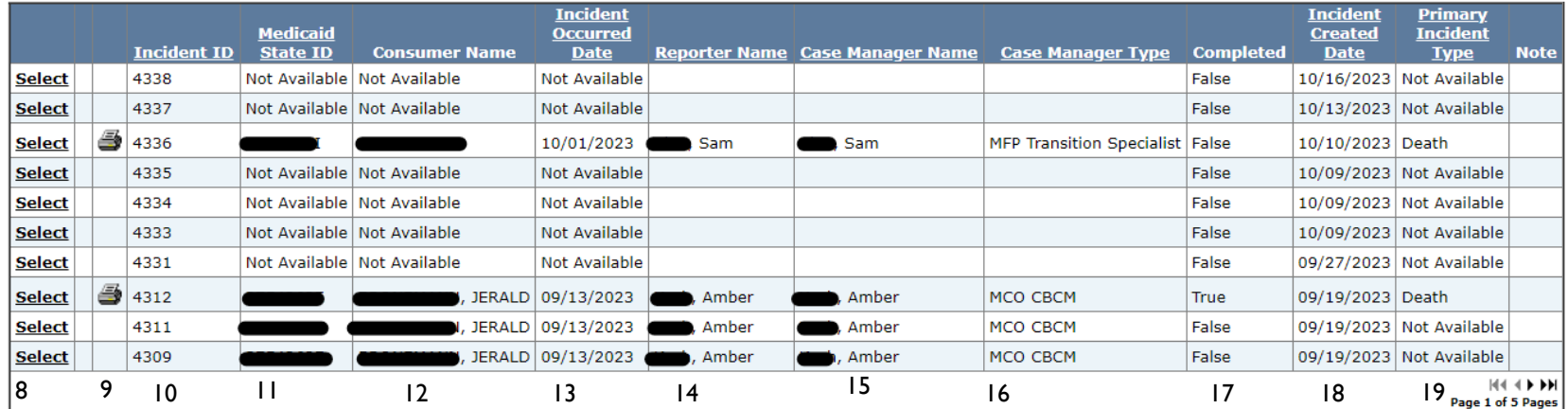

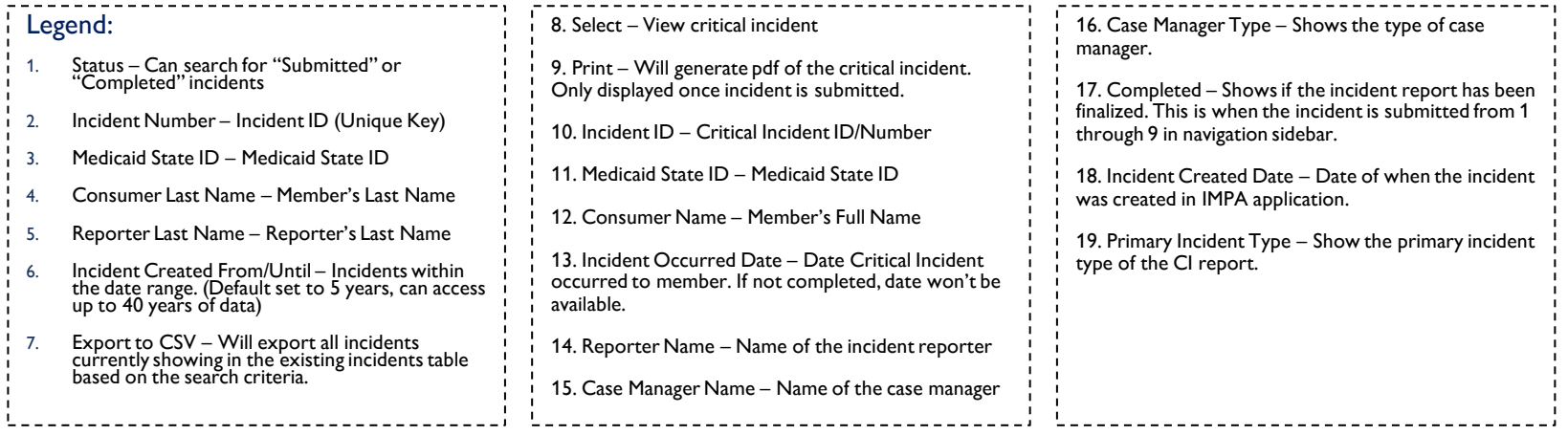

# **IOWA**<br>HHS